## **ЛАБОРАТОРНАЯ РАБОТА 5.**

**Работа с запросами в «1С:Предприятие»** 

## **5.1 ПАСПОРТ РАБОТЫ**

**Цель работы**: изучить табличную модель доступа к данным, язык запросов 1С:Предприятие.

**Вопросы для исследования**: источники данных запросов; конструкции языка запросов; выполнение и работа с запросами на встроенном языке.

**Объекты конфигурации**: обработка «Консоль запросов».

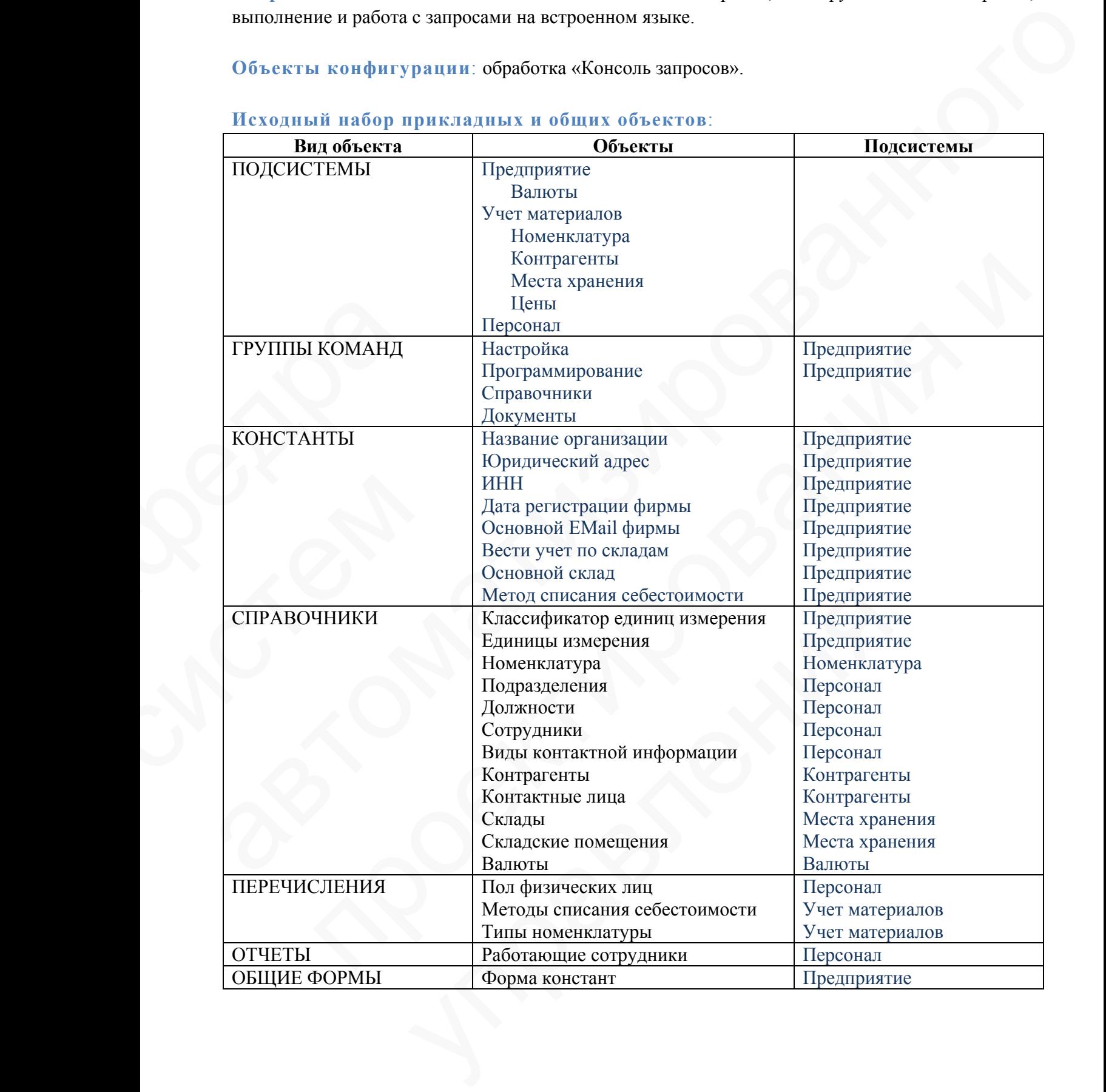

# **Исходный набор прикладных и общих объектов**:

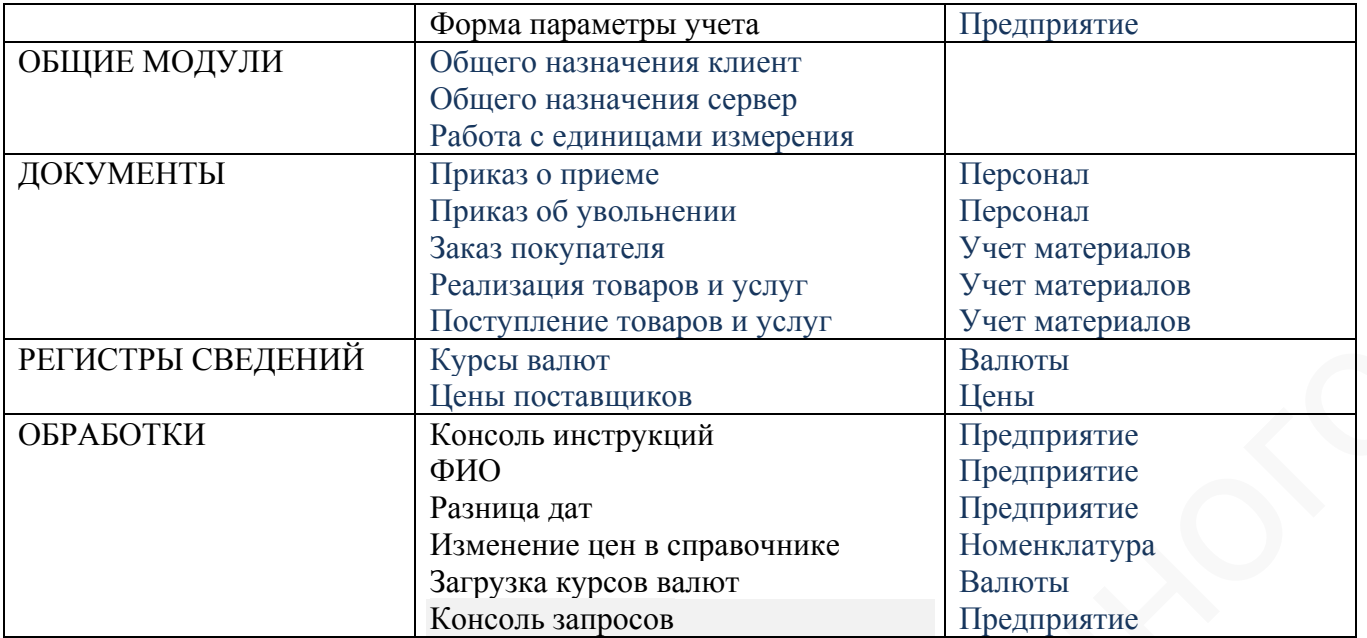

#### **Содержание отчета**:

- титульный лист и цель работы;
- описание выполненных действий с алгоритмами и тестовыми примерами работы

• назначение, текст, результат выполнения запросов (для параметрических запросов – дополнительно описание параметров с указанием значений при тестировании).

# **5.2 ХОД РАБОТЫ**

### ЗАДАЧА 1:

Используя обработку «Консоль запросов», создайте следующие запросы. Не забудьте сохранить результаты в файле \*.SEL.

#### ЗАПРОС 1:

Создайте запрос, который выводит элементы справочника «Номенклатура» (реквизиты «Код», «Наименование», «Родитель»), входящие в определенную параметром группу и во все смежные группы. • назначение, тег<br>дополнительно описан<br>3АДАЧА 1:<br>Используя обработку «<br>результаты в файле \*..<br>3АПРОС 1:<br>Создайте запр<br>«Код», «Наименовани<br>смежные группы.

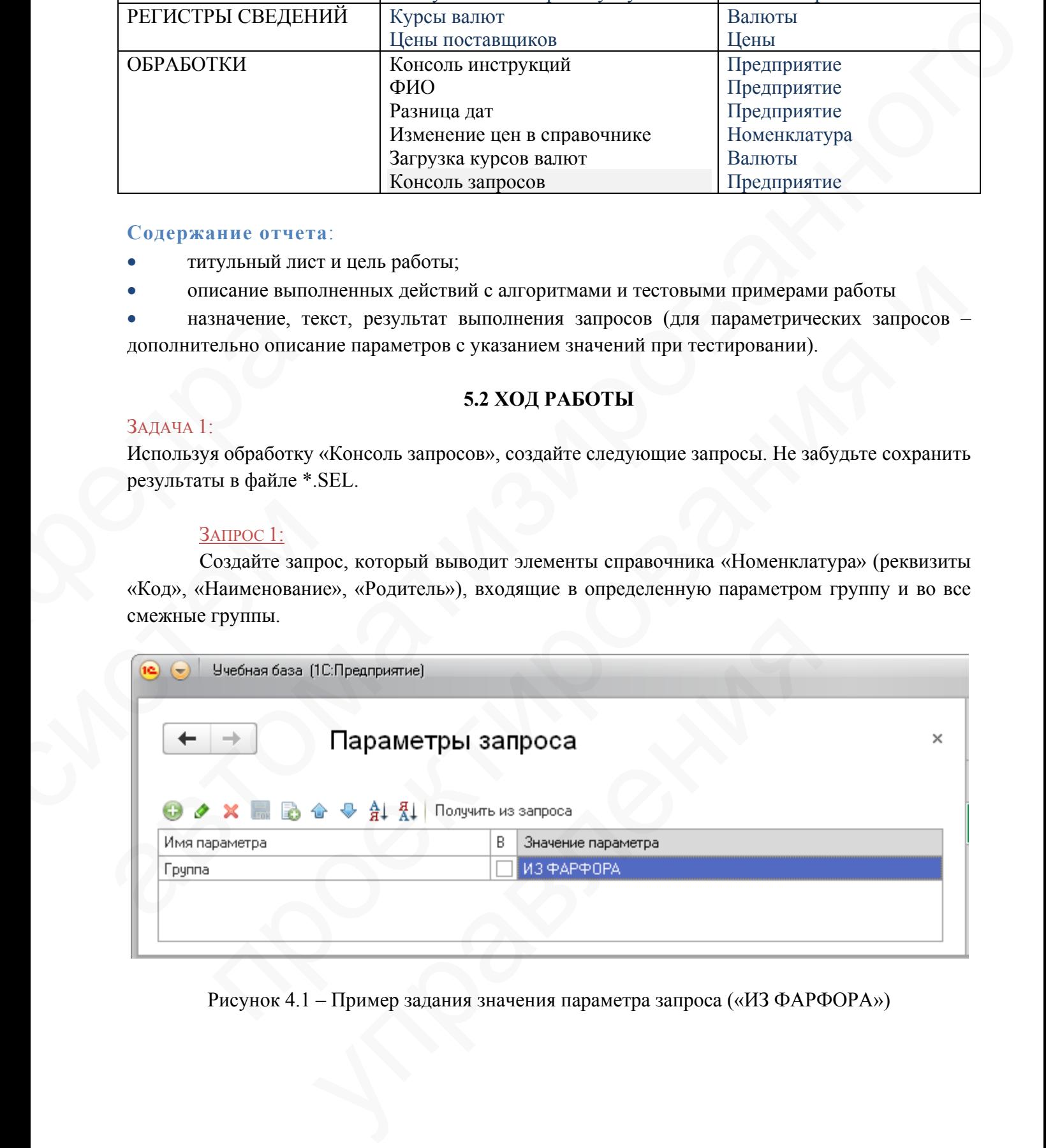

Рисунок 4.1 – Пример задания значения параметра запроса («ИЗ ФАРФОРА»)

*Замечание:* обязательно составьте пошаговый план реализации данного запроса. Протестируйте в консоли каждый шаг выполнения.

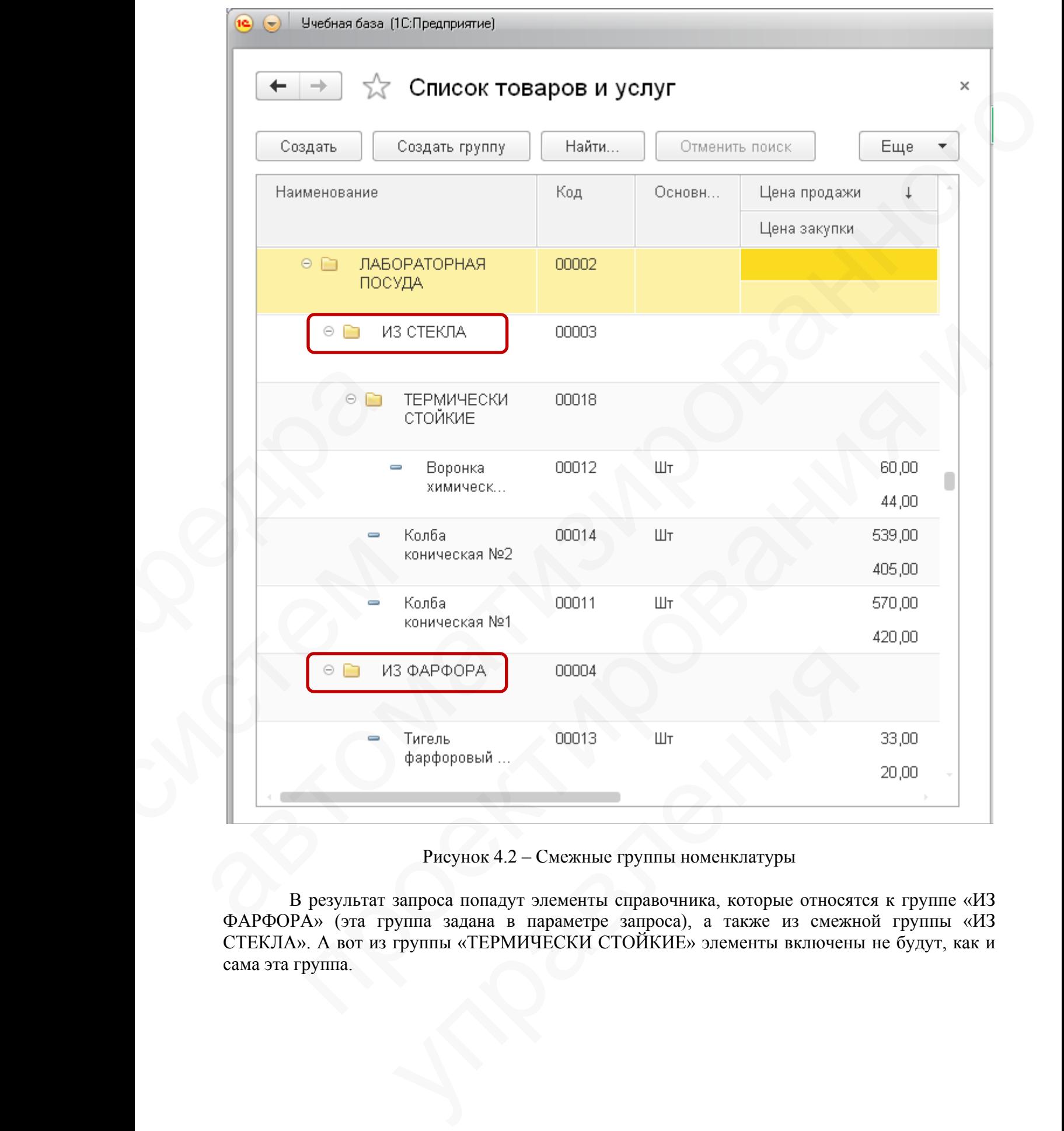

## Рисунок 4.2 – Смежные группы номенклатуры

В результат запроса попадут элементы справочника, которые относятся к группе «ИЗ ФАРФОРА» (эта группа задана в параметре запроса), а также из смежной группы «ИЗ СТЕКЛА». А вот из группы «ТЕРМИЧЕСКИ СТОЙКИЕ» элементы включены не будут, как и сама эта группа.

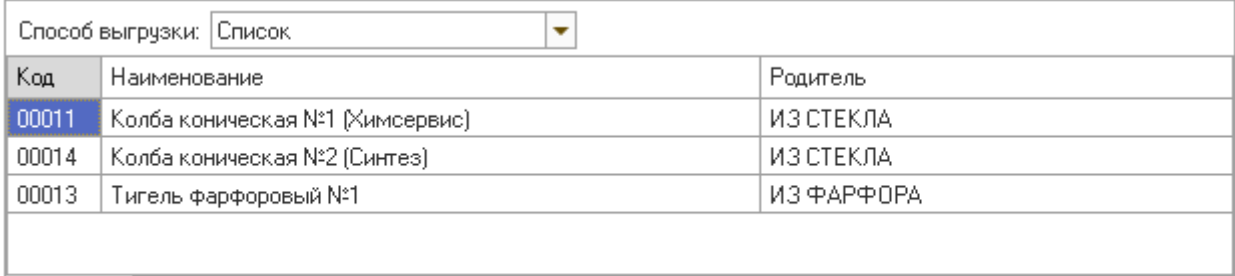

Результат | Сводная таблица

Рисунок 4.3 – Пример результата запроса при заданной группе «ИЗ ФАРФОРА»

## ЗАПРОС 2:

Создайте запрос, печатающий все различные (без повторений) номенклатурные позиции, которые являются товарами (не услугами) и которые приходовались или расходовались предприятием за определенный период времени. Период вводится параметрами, тип номенклатуры кодируется в запросе (не является параметром).

*Замечание:* источники данных запросов – табличные части *Товары* документов «Поступление товаров и услуг» и «Реализация товаров и услуг».

*Замечание:* обращение в запросах к предопределенным данным конфигурации (значения перечислений, предопределенные данные объектов и др.) осуществляется с помощью конструкции языка запросов «ЗНАЧЕНИЕ (<ПредставлениеЗначения>)». Например, «… ГДЕ ЕдиницаПоКлассификатору=ЗНАЧЕНИЕ (Справочник.КлассификаторЕдиницИзмерения.шт)».

## ЗАПРОС 3:

Создайте запрос, формирующий список номенклатуры, которая продавалась за определенный период, с указанием общего числа случаев продаж каждой позиции и упорядочиванием по убыванию этого количества. При этом отдельным случаем продажи товара считается наличие отдельного документа реализации, в котором встречается данная номенклатурная позиция. Напротив, если товар встречается в табличной части одного документа несколько раз, то это только один случай продажи. нике. серацений, предолительний, предолительний, предолительный за ЕдиницаПоКлассифик<br>
34ПРОС 3: Создайте зап<br>
определенный период упорядочиванием по у<br>
ситается наличие и номенклатурная пози<br>
документа несколько р<br>
Замеч

*Замечание:* источник данных запроса – табличная часть *Товары* документа «Реализация товаров и услуг». Период вводится параметрами.

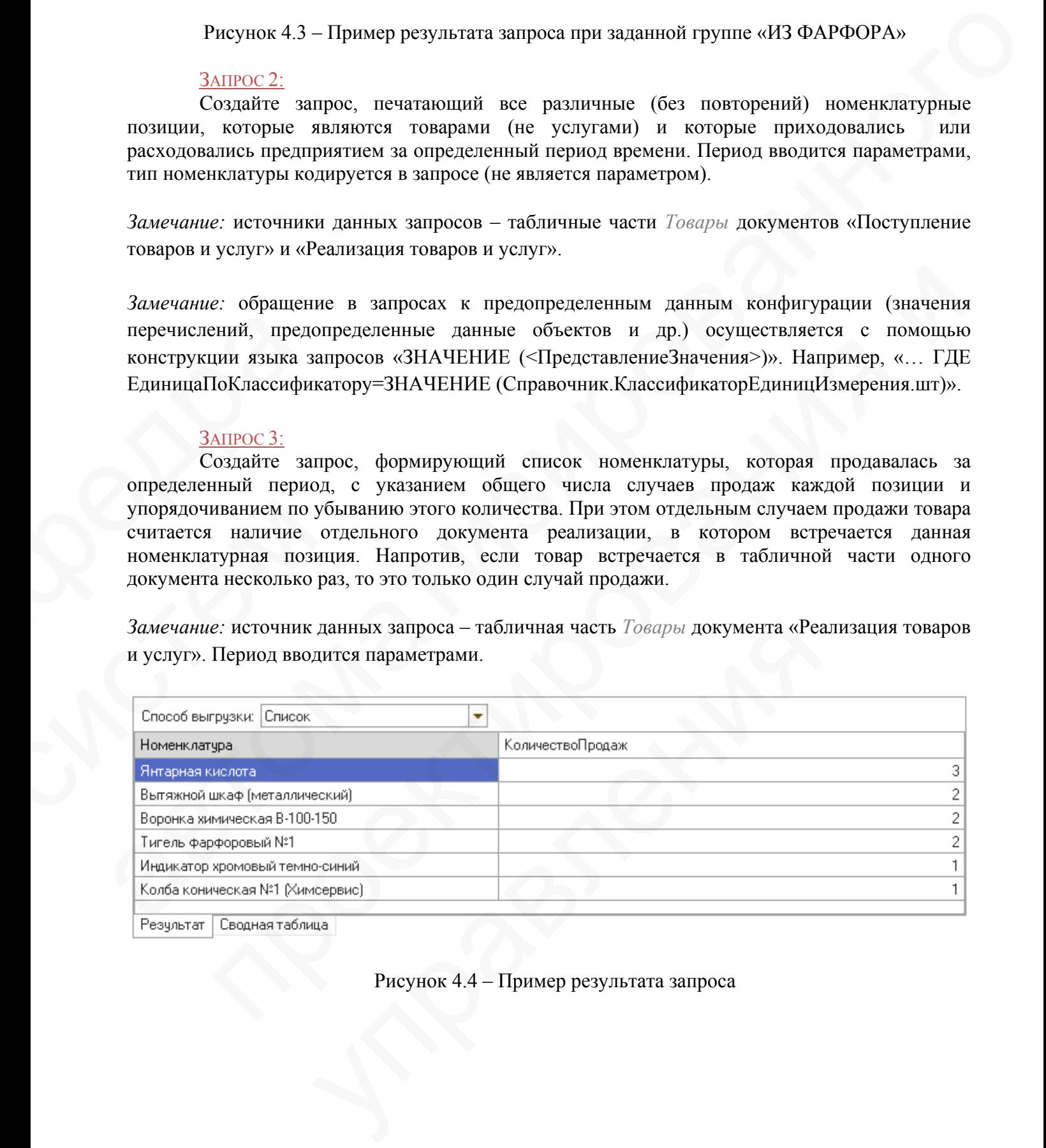

Рисунок 4.4 – Пример результата запроса

## ЗАПРОС 4:

Создайте запрос, который печатает список номенклатуры, которая была когда-либо реализована с указанием числа случаев продаж и суммы продажи. Список содержит детальные данные (по строке табличной части документа реализации) с указанием суммы строки, а также итоговые данные по группам. Данные упорядочены по номенклатуре.

*Замечание:* в содержании справки посмотрите, как используется предложение АВТОУПОРЯДОЧИВАНИЕ в тексте запроса.

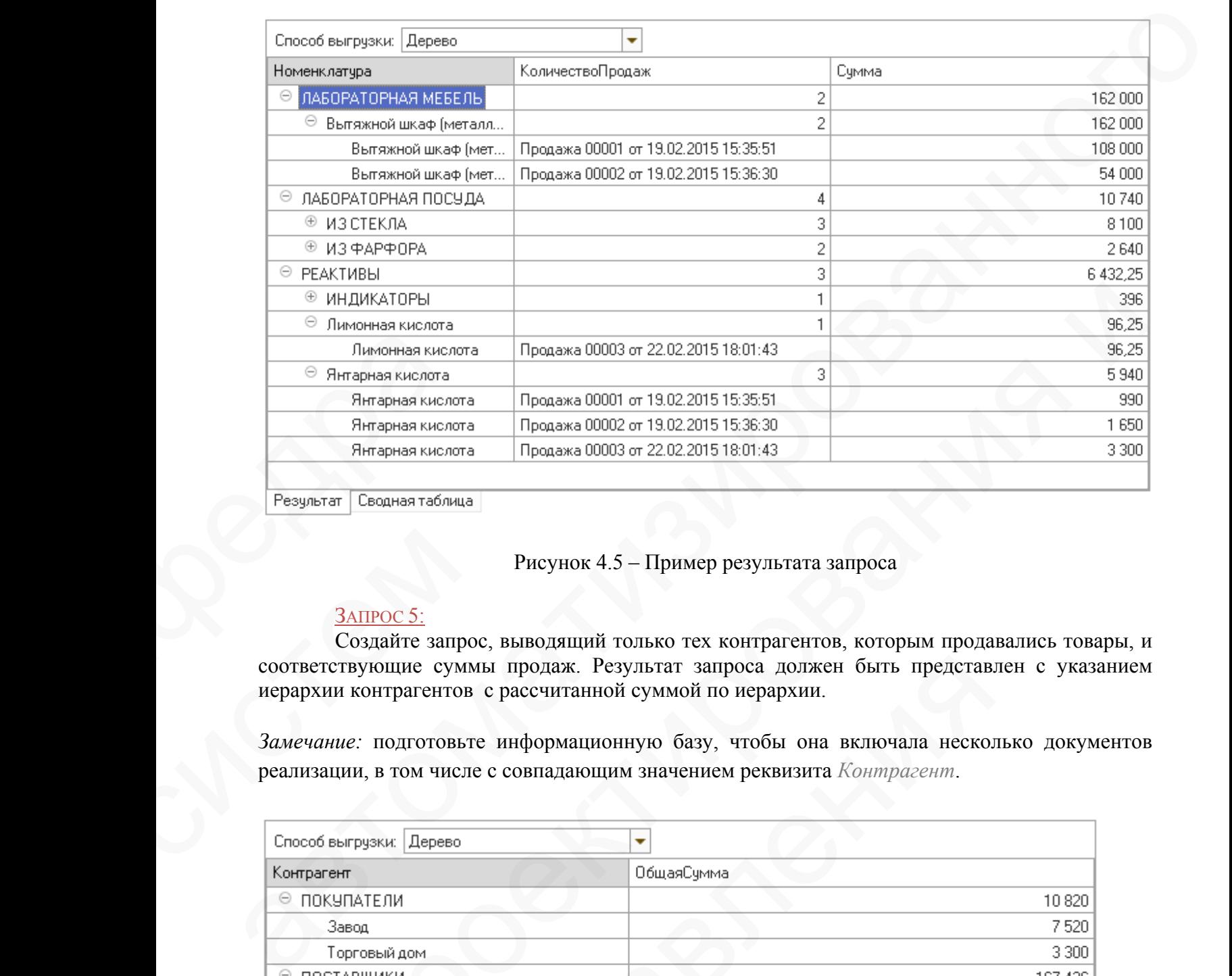

## Рисунок 4.5 – Пример результата запроса

#### ЗАПРОС 5:

Создайте запрос, выводящий только тех контрагентов, которым продавались товары, и соответствующие суммы продаж. Результат запроса должен быть представлен с указанием иерархии контрагентов с рассчитанной суммой по иерархии. **ЗАПРОС 5:**<br>
Создайте запрос,<br>
соответствующие суммы<br>
иерархии контрагентов с<br>
Замечание: подготовьте<br>
реализации, в том числе с

*Замечание:* подготовьте информационную базу, чтобы она включала несколько документов реализации, в том числе с совпадающим значением реквизита *Контрагент*.

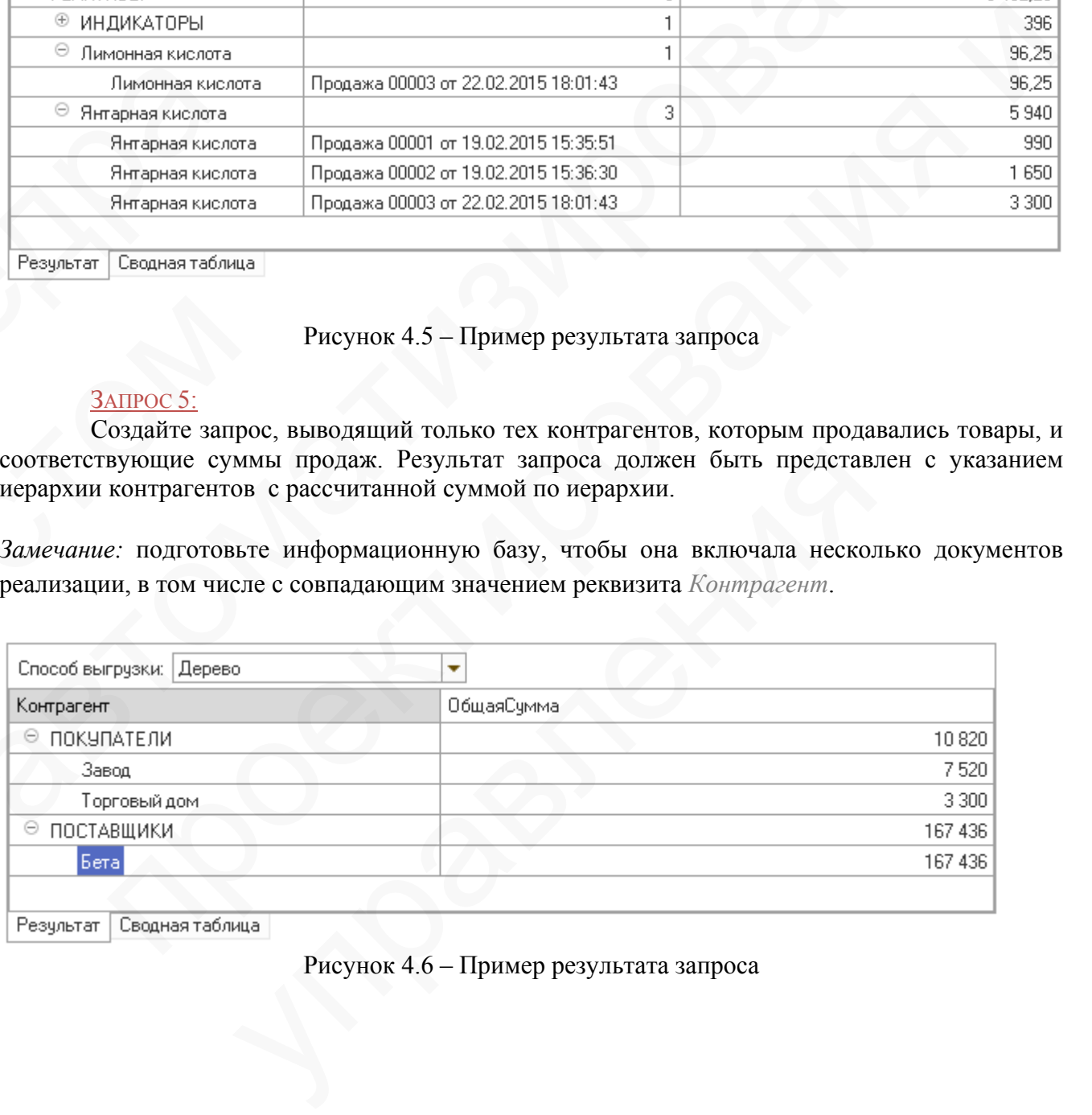

Рисунок 4.6 – Пример результата запроса

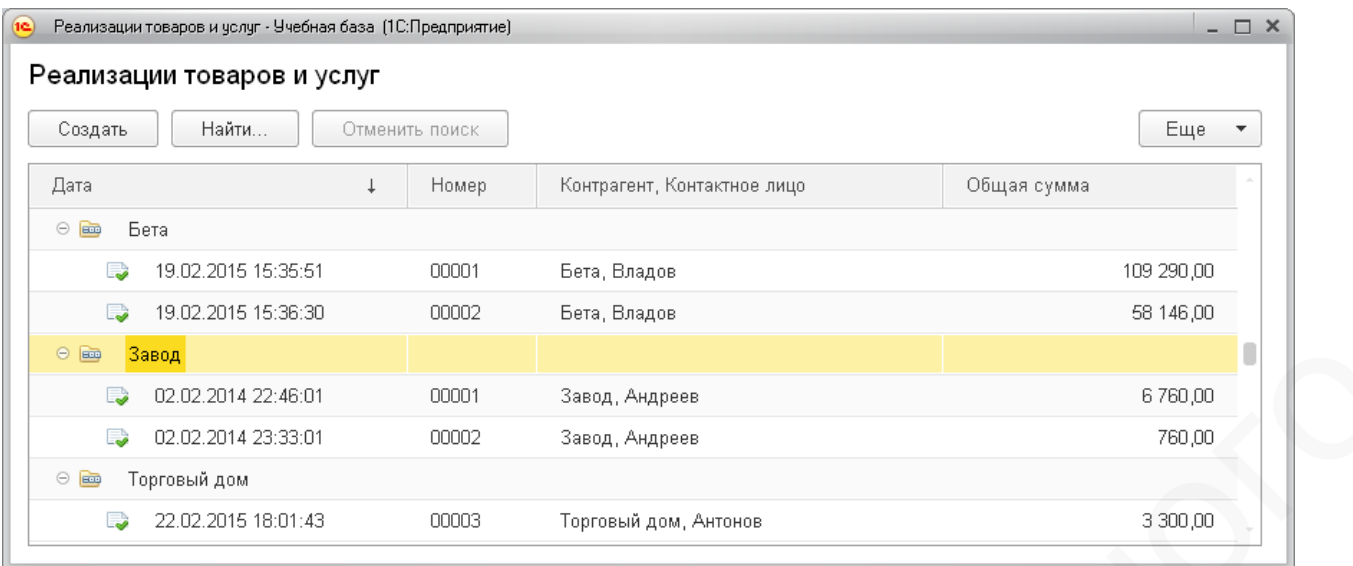

Рисунок 4.7 – Пример документов реализации

#### ЗАПРОС 6:

Напишите запрос, реализующий стандартную для интернет-магазинов справочную функцию «*С этим товаром часто покупают…*»*.* Запрос должен выдавать не более 5 самых популярных «сопутствующих» товаров.

Допустим, пользователя интересует товар «*Колба коническая №1 (Химсервис)»*. Тогда запрос должен вернуть такую таблицу:

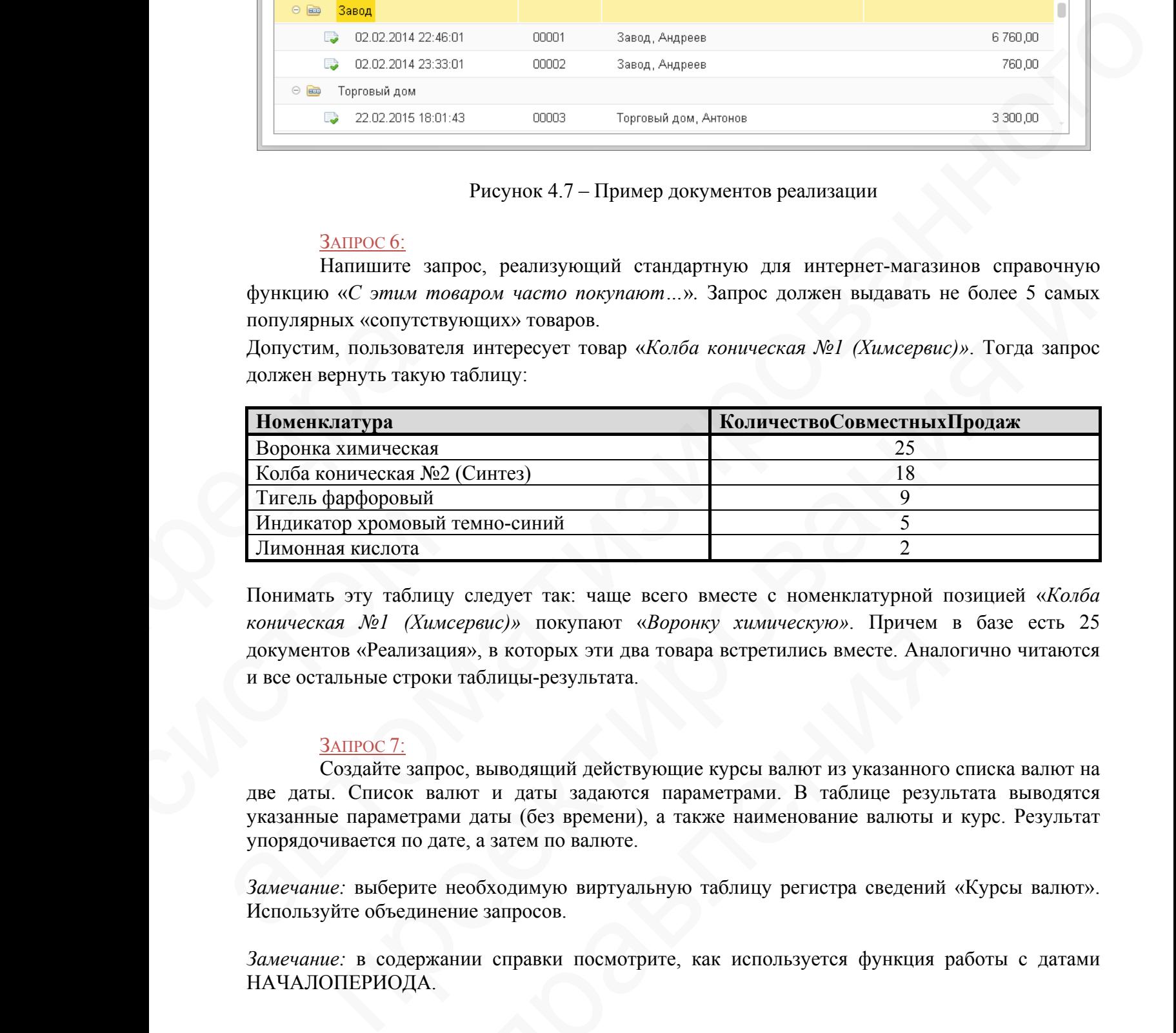

Понимать эту таблицу следует так: чаще всего вместе с номенклатурной позицией «*Колба коническая №1 (Химсервис)»* покупают «*Воронку химическую»*. Причем в базе есть 25 документов «Реализация», в которых эти два товара встретились вместе. Аналогично читаются и все остальные строки таблицы-результата.  $\frac{1}{2}$  Индикатор хромовый те.<br>
Лимонная кислота<br>
Понимать эту таблицу с<br>
коническая  $N$ el (Химсер<br>
документов «Реализация»<br>
и все остальные строки та<br>  $\frac{3 \text{AIPOC 7}}{2}$ .<br>
Создайте запрос,<br>
две даты. Список валю указа

#### ЗАПРОС 7:

Создайте запрос, выводящий действующие курсы валют из указанного списка валют на две даты. Список валют и даты задаются параметрами. В таблице результата выводятся указанные параметрами даты (без времени), а также наименование валюты и курс. Результат упорядочивается по дате, а затем по валюте. имервые) и покупают «*Боронку ламаческую»*. Причем щия», в которых эти два товара встретились вместе. Анал<br>и таблицы-результата.<br>poc, выводящий действующие курсы валют из указанного<br>валют и даты задаются параметрами. В та

*Замечание:* выберите необходимую виртуальную таблицу регистра сведений «Курсы валют». Используйте объединение запросов.

*Замечание:* в содержании справки посмотрите, как используется функция работы с датами НАЧАЛОПЕРИОДА.

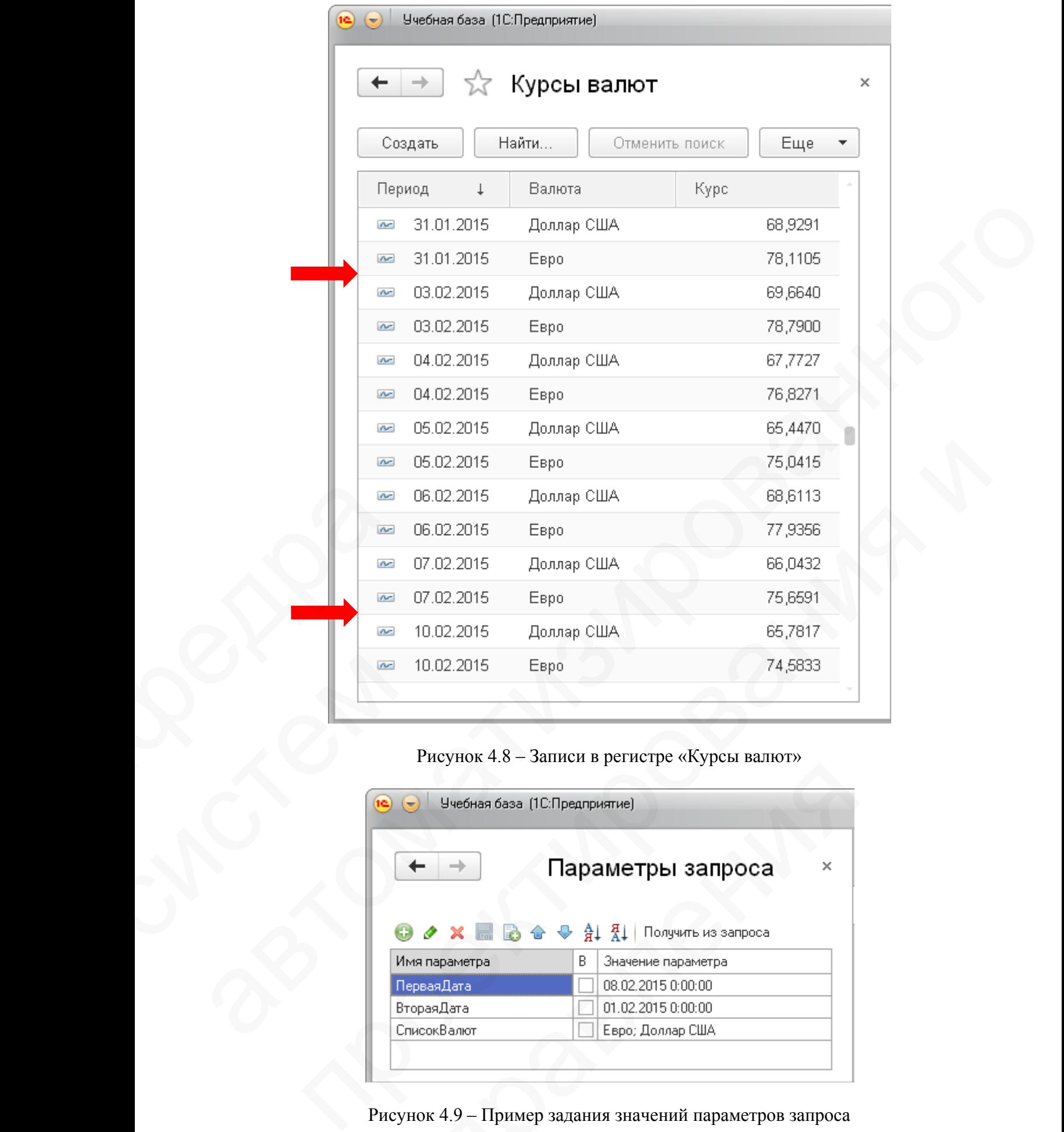

Рисунок 4.8 – Записи в регистре «Курсы валют»

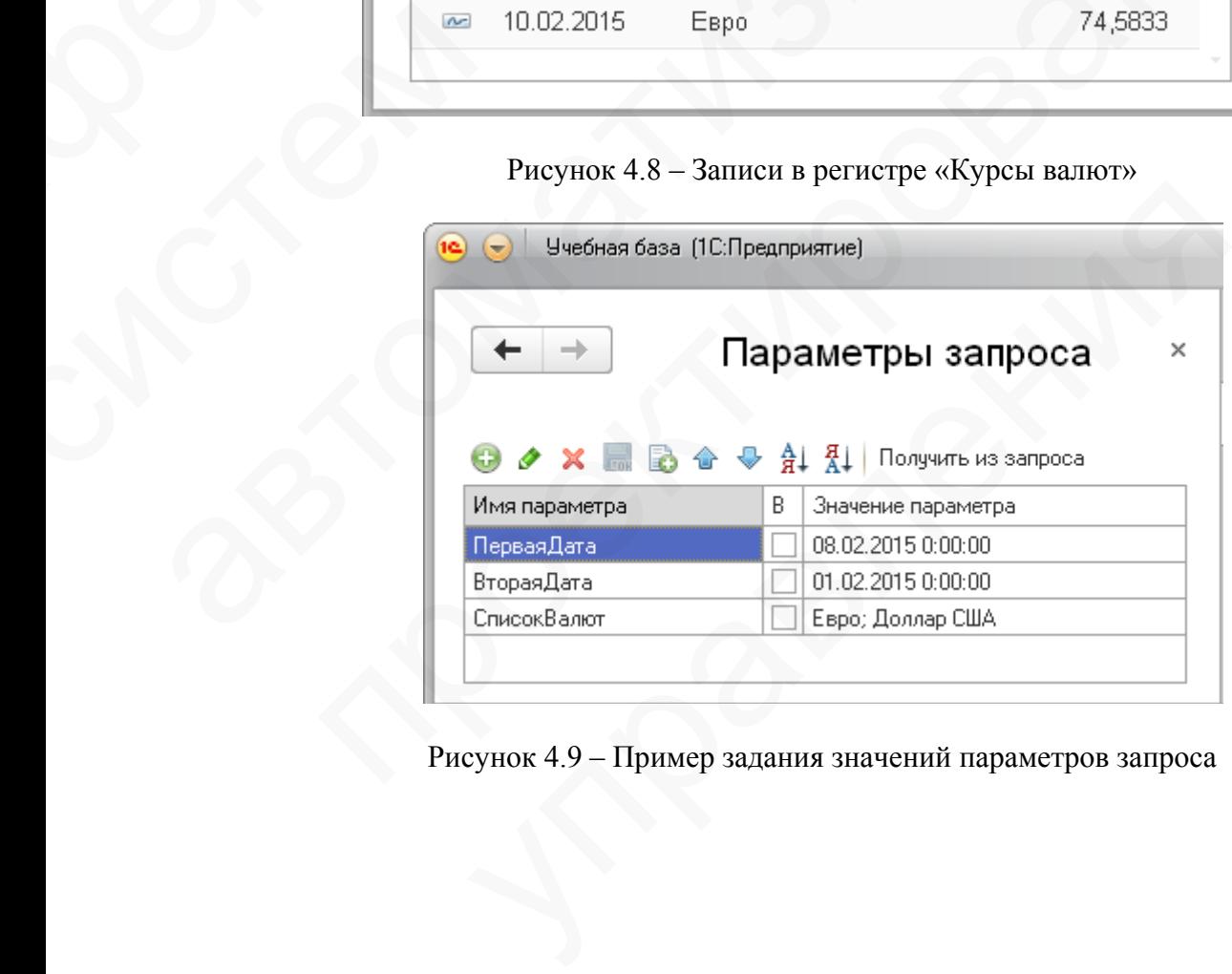

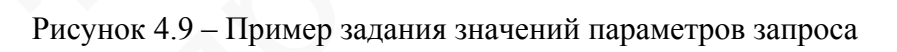

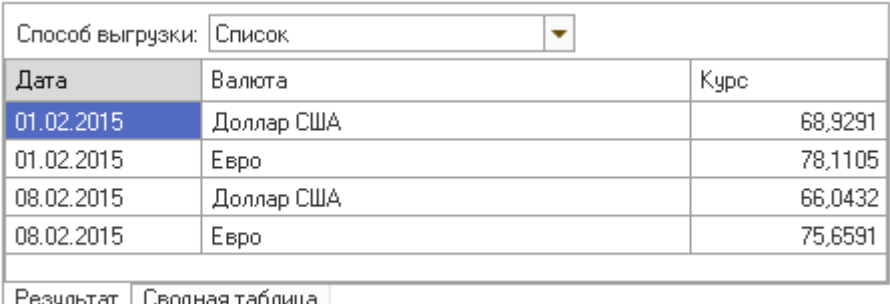

| Результат | Сводная таолица

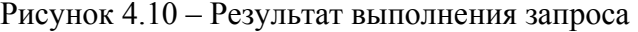

### ЗАПРОС 8:

Создайте запрос, печатающий список сотрудников. Для сотрудников с незаполненными данными по должности или подразделению в соответствующих полях таблицы выводится текст «НЕ ЗАПОЛНЕНО». Все такие сотрудники должны выводиться в таблице в первую очередь.

*Замечание:* для вывода текста, заменяющего некоторое значение по условию, используйте оператор ВЫБОР языка запроса.

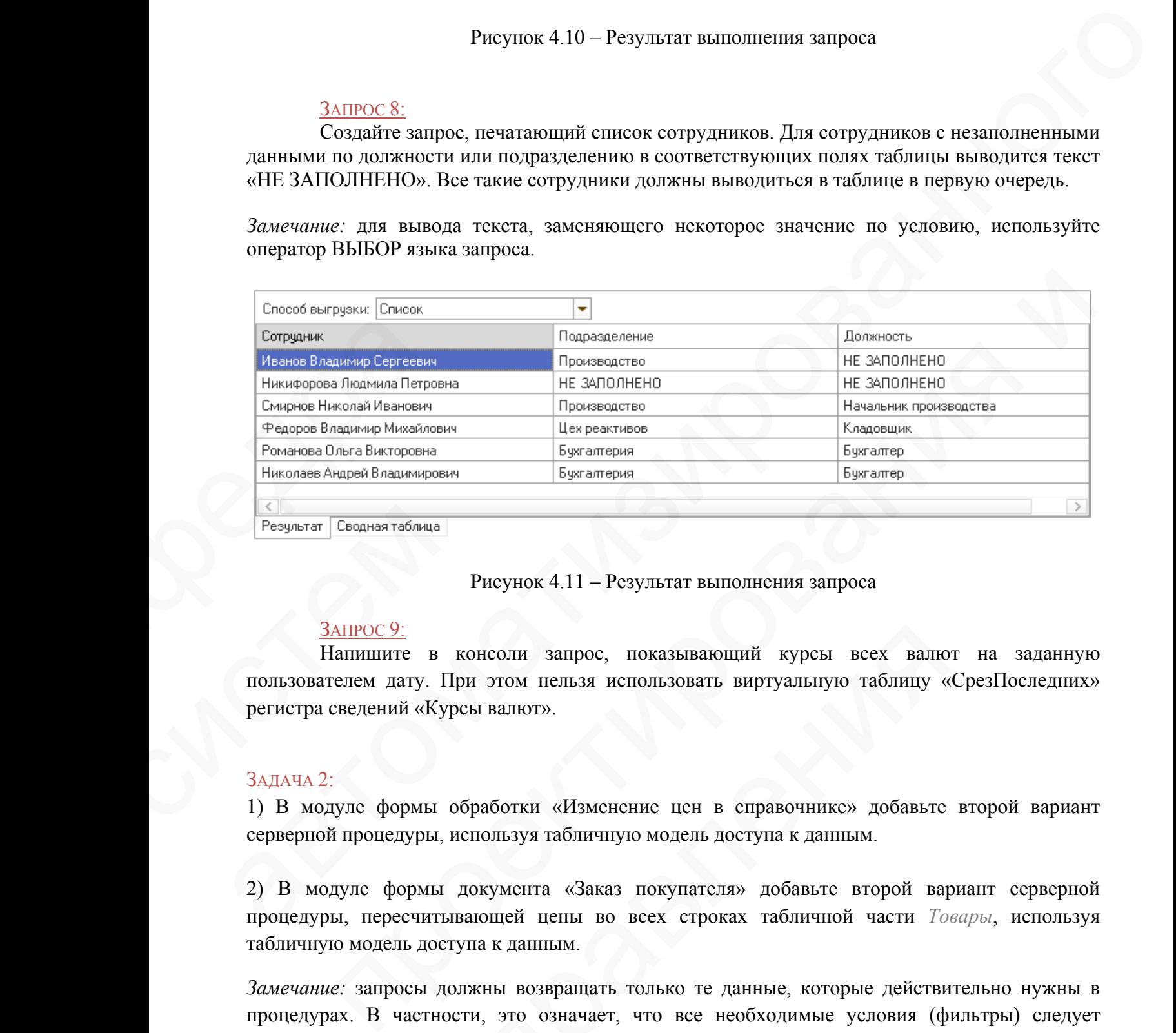

Рисунок 4.11 – Результат выполнения запроса

#### ЗАПРОС 9:

Напишите в консоли запрос, показывающий курсы всех валют на заданную пользователем дату. При этом нельзя использовать виртуальную таблицу «СрезПоследних» регистра сведений «Курсы валют». Везультат Сводная таблица<br>
Везультат Сводная таблица<br>
Напишите в контрользователем дату. При<br>
регистра сведений «Курси<br>
ЗАДАЧА 2:<br>
1) В модуле формы обр и консоли запрос, показывающий курсы всех валю При этом нельзя использовать виртуальную таблицу «<br>Урсы валют».<br>1 обработки «Изменение цен в справочнике» добавьте и, используя табличную модель доступа к данным.<br>5 документ

#### $3A\pi A$ ча  $2^+$

1) В модуле формы обработки «Изменение цен в справочнике» добавьте второй вариант серверной процедуры, используя табличную модель доступа к данным.

2) В модуле формы документа «Заказ покупателя» добавьте второй вариант серверной процедуры, пересчитывающей цены во всех строках табличной части *Товары*, используя табличную модель доступа к данным.

*Замечание:* запросы должны возвращать только те данные, которые действительно нужны в процедурах. В частности, это означает, что все необходимые условия (фильтры) следует реализовать не при обходе полученных данных, а раньше – в текстах самих запросов.

#### ЗАДАЧА 3:

Создайте отчет «Остатки товаров». Основные данные для отчета должны быть получены с помощью запроса.

Остатки следует рассчитывать на конец дня указанной пользователем даты.

В поле *Группа* можно выбрать только группу справочника (элемент нельзя), причем из выпадающего списка. Если пользователь не указал группу, значит, его интересуют остатки по всем товарам.

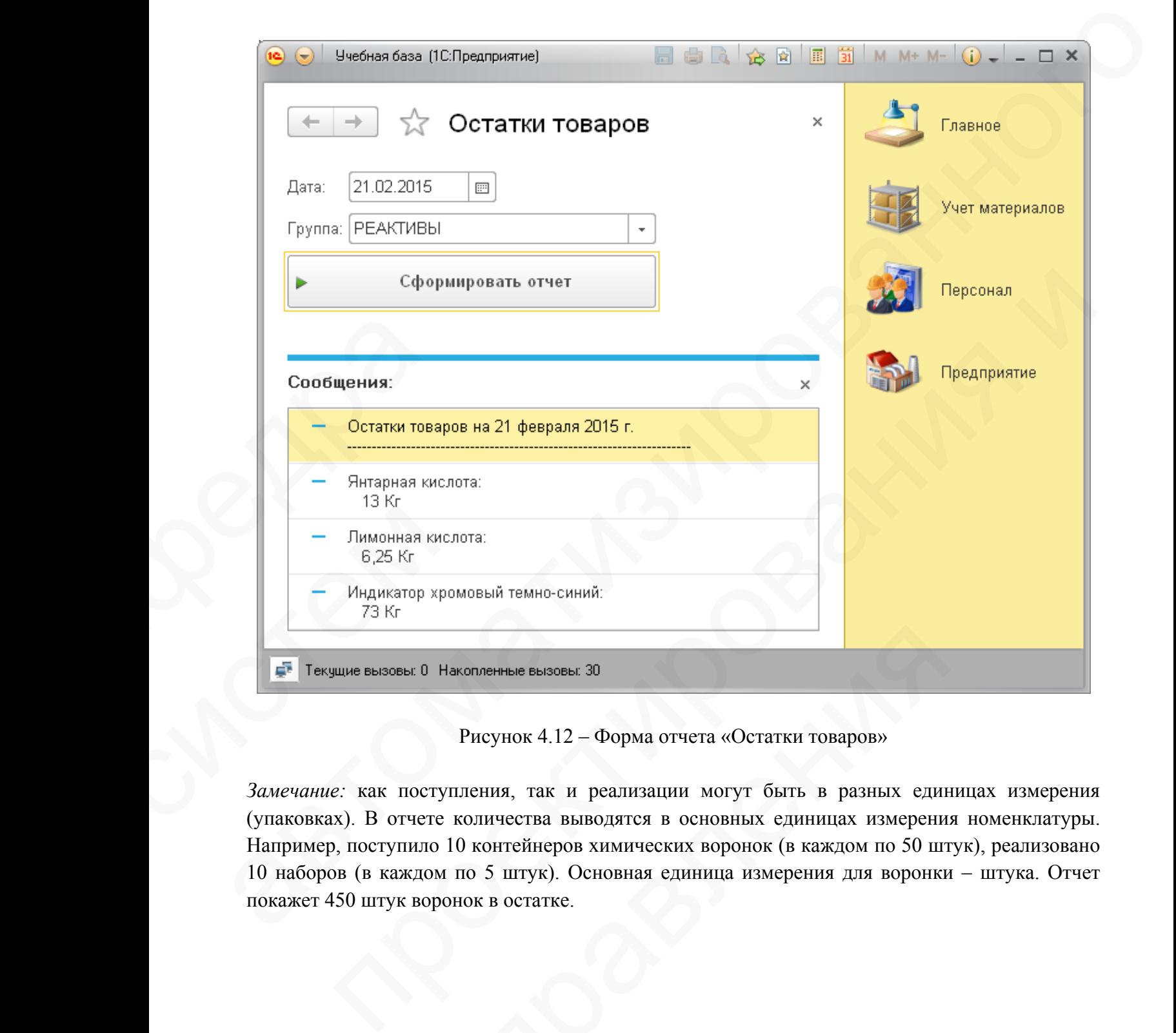

Рисунок 4.12 – Форма отчета «Остатки товаров»

*Замечание:* как поступления, так и реализации могут быть в разных единицах измерения (упаковках). В отчете количества выводятся в основных единицах измерения номенклатуры. Например, поступило 10 контейнеров химических воронок (в каждом по 50 штук), реализовано 10 наборов (в каждом по 5 штук). Основная единица измерения для воронки – штука. Отчет покажет 450 штук воронок в остатке. Накопленные вызовы 30<br>
Рисунок 4.12 – Форма отчета «Остатки товаров»<br>
тупления, так и реализации могут быть в разных един<br>
е количества выводятся в основных единицах измерени<br>
10 10 контейнеров химических воронок (в каждо